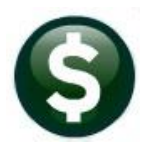

# **BUDGET**

# **RELEASE NOTES - SEPTEMBER 2020**

This document explains new product enhancements added to the ADMINS Unified Community for Windows (AUC) BUDGET system.

## **CONTENTS**

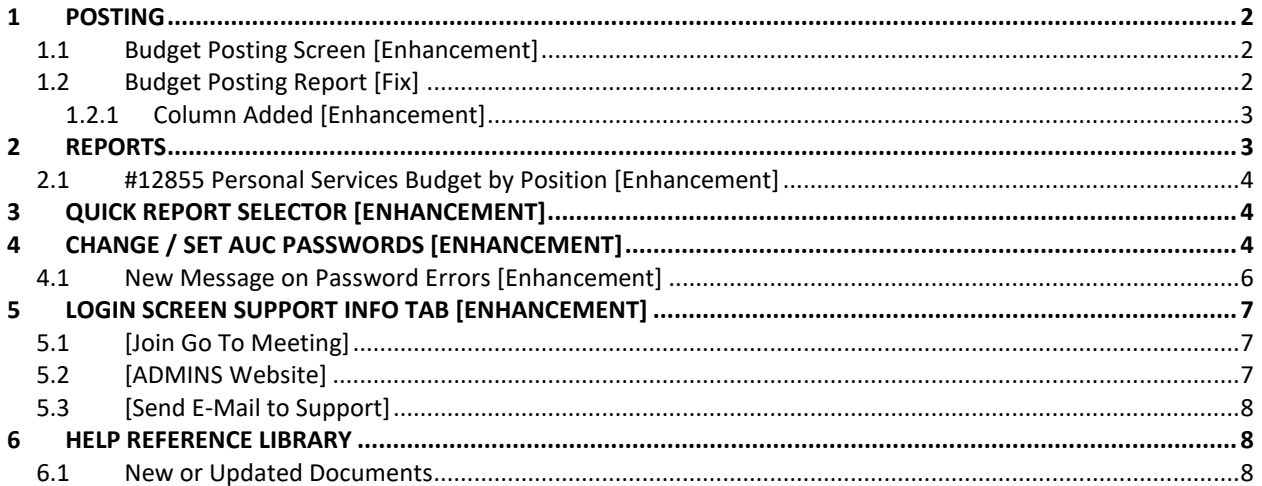

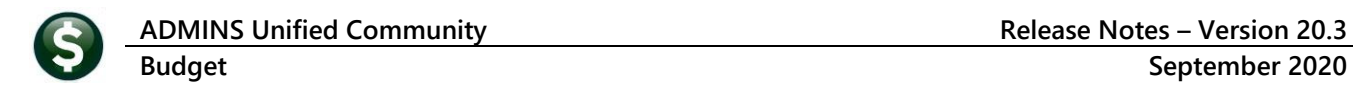

## <span id="page-1-0"></span>**1 POSTING**

<span id="page-1-1"></span>**ADMINS** made changes to the posting to make it easier to see if budget groups were not ready to post.

### **1.1 Budget Posting Screen [Enhancement]**

The budget posting screen does not allow budget groups to be selected for posting if there is an issue – for example, some accounts within a group have not been approved.

The **Select Budget Groups for Post to GL** screen now highlights the groups that are not ready for posting, with a message that **Accounts Need Approval before GL Post**. The groups that are ready will be available for selection.

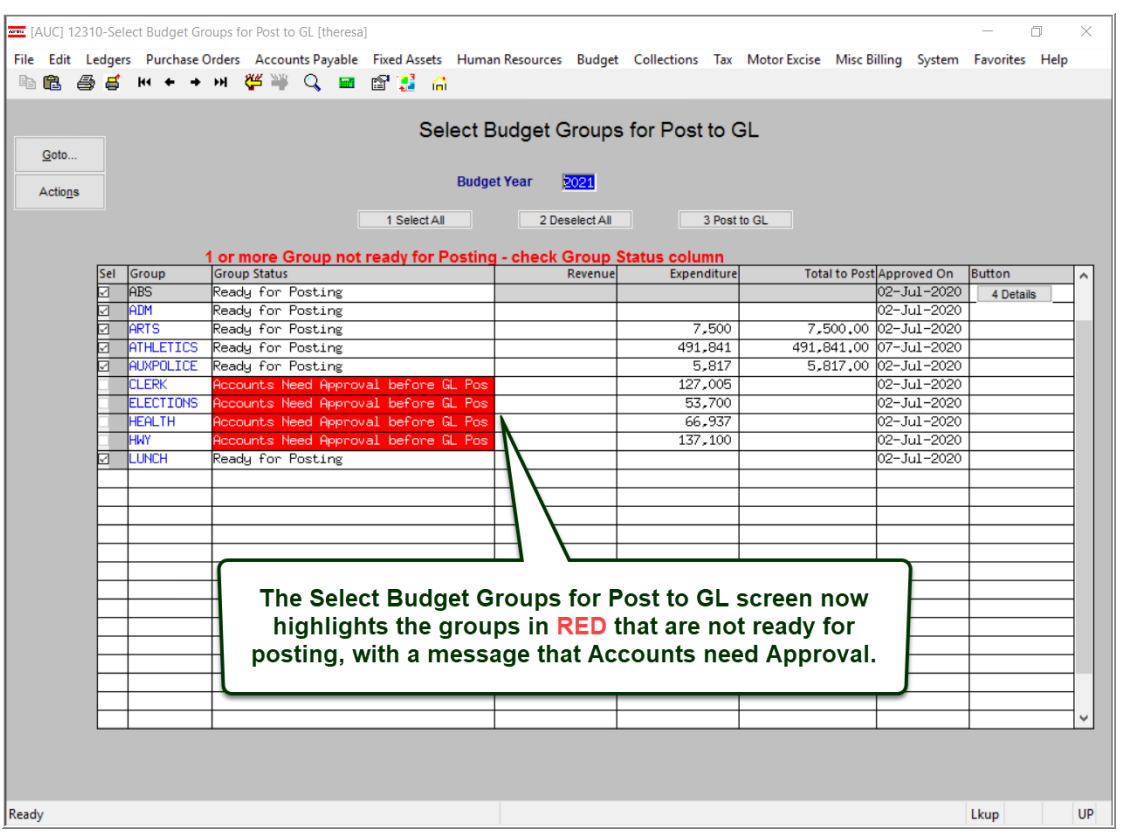

[ADM-AUC-BU-3932]

### <span id="page-1-2"></span>**1.2 Budget Posting Report [Fix]**

When posting the Operating budget and not all budget group were selected for posting, the non-selected groups were displayed on the **Budget GL Posting** report, creating a disconnect between this report and what was posted to the General Ledger. This has been corrected; the report will show only the posted groups.

[ADM-AUC-BU-3932]

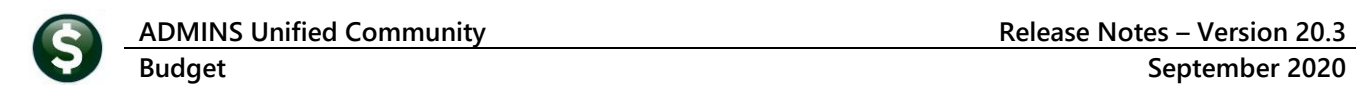

#### <span id="page-2-0"></span>**1.2.1 Column Added [Enhancement]**

Budget groups can be named differently from the department group. For example, there may be a budget group **CLERK** that is within Department #161, the **TOWN CLERK**. **ADMINS** added a column to the report to indicate which **Budget Group** is being posted; the report still is sorted and totaled by department group.

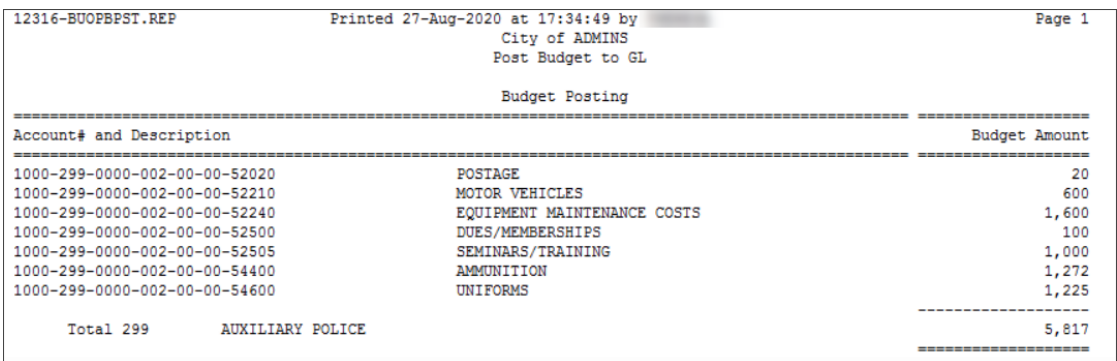

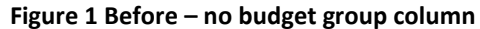

| 12316-BUOPBPST.REP                          | Page 1                   |              |               |
|---------------------------------------------|--------------------------|--------------|---------------|
|                                             | <b>Budget Posting</b>    |              |               |
|                                             |                          |              |               |
| Account# and Description                    |                          | Budget Grp   | Budget Amount |
|                                             |                          |              |               |
| 1000-161-0000-001-00-00-51120               | ADMINISTRATIVE PERSONNEL | <b>CLERK</b> | 40.807        |
| 1000-161-0000-001-00-00-51180               | ELECTED/APPOINTED SALARY | <b>CLERK</b> | 68,248        |
| 1000-161-0000-001-00-00-51500               | <b>OVERTIME</b>          | <b>CLERK</b> | 500           |
| 1000-161-0000-001-00-00-52010               | <b>ADVERTISING</b>       | <b>CLERK</b> | 300           |
| 1000-161-0000-001-00-00-52020               | POSTAGE                  | <b>CLERK</b> | 2,500         |
| 1000-161-0000-001-00-00-52040               | PRINTING/COPYING         | <b>CLERK</b> | 2,200         |
| 1000-161-0000-001-00-00-52400               | PROFESSIONAL SERVICES    | <b>CLERK</b> | 3,000         |
| 1000-161-0000-001-00-00-52500               | DUES/SUBSCRIPTIONS       | <b>CLERK</b> | 450           |
| 1000-161-0000-001-00-00-52520               | <b>IN-STATE TRAVEL</b>   | <b>CLERK</b> | 1,500         |
| 1000-161-0000-001-00-00-54090               | OFFICE SUPPLIES          | <b>CLERK</b> | 2,000         |
| $1000 - 161 - 0000 - 001 - 00 - 00 - 54095$ | PRESERVATION OF RECORDS  | <b>CLERK</b> | 5,500         |
|                                             |                          |              |               |
| Total 161                                   | TOWN CLERK               |              | 127,005       |
|                                             |                          |              | ----------    |

**Figure 2 After – the budget group is CLERK, the Department #161 is TOWN CLERK**

[ADM-AUC-BU-3932]

## <span id="page-2-1"></span>**2 REPORTS**

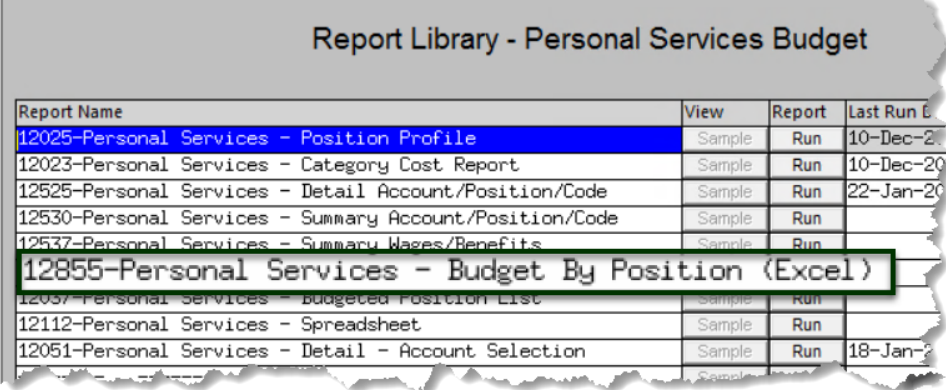

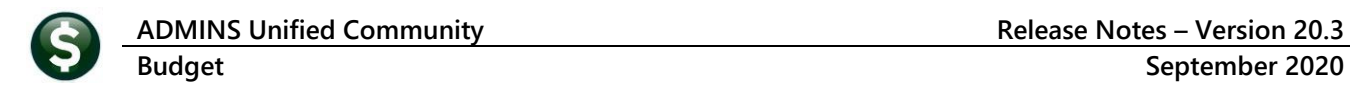

#### <span id="page-3-0"></span>**2.1 #12855 Personal Services Budget by Position [Enhancement]**

Select **Budget Reports [2 Personal Services] #12855 Personal Services Budget by Position** to run a new **Excel®** Report. Enter the required **Budget Year**; select up to nine Budget Groups or leave the optional report blank to report on all budget groups.

| Task 12855: Personal Services - Budget By Position                                     |                |                                  |                                                |                                                               |                            | ×                                                              |                               |                                                   |                        |    |                                          |                                    |              |                          |   |
|----------------------------------------------------------------------------------------|----------------|----------------------------------|------------------------------------------------|---------------------------------------------------------------|----------------------------|----------------------------------------------------------------|-------------------------------|---------------------------------------------------|------------------------|----|------------------------------------------|------------------------------------|--------------|--------------------------|---|
| <b>Personal Services Budget By Position</b>                                            |                |                                  |                                                |                                                               |                            |                                                                |                               |                                                   |                        |    |                                          |                                    |              |                          |   |
| Required: Enter Budget Year                                                            |                |                                  | 2021                                           |                                                               |                            |                                                                |                               |                                                   |                        |    |                                          |                                    |              |                          |   |
| Optional: Enter up to 9 General Ledger Budget Groups                                   |                |                                  | Edit                                           | 0 values:                                                     |                            |                                                                |                               |                                                   |                        |    |                                          |                                    |              |                          |   |
| Run as @ Excel                                                                         |                | Lookup                           | 0K                                             | Cancel                                                        | <b>Clear All</b>           |                                                                |                               |                                                   |                        |    |                                          |                                    |              |                          |   |
| 昷<br>$-5.001$                                                                          |                |                                  |                                                |                                                               |                            | PS_Budget_By_Position_THERESA[1].xml - Excel                   |                               |                                                   |                        |    |                                          |                                    | 囨            |                          | σ |
| Home<br>Page Layout<br>File<br>Insert                                                  | Formulas Data  | Review                           | <b>View</b>                                    | Q Tell me what you want to do                                 |                            |                                                                |                               |                                                   |                        |    |                                          |                                    |              |                          | R |
| $-1$ $\times$<br>fx.<br><b>U22</b><br>$\checkmark$                                     |                |                                  |                                                |                                                               |                            |                                                                |                               |                                                   |                        |    |                                          |                                    |              |                          |   |
| $\overline{B}$<br>$\angle$ A                                                           | D              |                                  |                                                | G                                                             | н                          |                                                                |                               |                                                   | M                      | N. | $\circ$                                  | $\Omega$                           | $\mathbb{R}$ | <b>S</b><br>Salary Sal % |   |
| 2 Year Empno Name                                                                      | <b>Bud Grp</b> | <b>Bud Description Position#</b> |                                                | <b>Pos Description</b>                                        | <b>Barg Unit</b>           | <b>Barg Unit Description</b>                                   | <b>ApLvI Effective Reason</b> |                                                   | <b>Sched</b>           |    | Grade Step Annual Amt Hrly Rt Days Of Yr |                                    |              |                          |   |
|                                                                                        |                | Administration                   |                                                | <b>TOWN ADMINISTRATOR</b>                                     |                            | -TH Town Management & Singletons                               |                               |                                                   |                        |    |                                          |                                    |              |                          |   |
| 3 2021 000152 ROSE KEITH C                                                             | <b>ADM</b>     |                                  | T123TWNADMN-01                                 |                                                               | <b>MGMT</b>                |                                                                | 6 7/1/2021                    |                                                   | Actual Salary TWN MISC |    |                                          | 76.12<br>159.540                   |              | 365 100.00               |   |
| 4 2021 001255 BAILEY KAREN<br>5 2021 071305 WORTHINGTON, MICHAEL P COLLECTOR COLLECTOR | <b>ADM</b>     | Administration                   | <b>T135HR OFCR-01</b><br><b>T135CT CLTR-01</b> | <b>HUMAN RESOURCES DIRECTOR</b><br><b>COLLECTOR-TREASURER</b> | <b>MGMT</b><br><b>PROF</b> | -TH Town Management & Singletons<br>-01 Professional Municipal | 6 7/1/2021<br>6 7/1/2021      | Actual Salary TWN MISC<br><b>Actual Salary P1</b> |                        |    |                                          | 42.69<br>89.474<br>37.21<br>78,000 |              | 365 100.00<br>365 100.00 |   |

**Figure 3 Personal Services Budget by Position Excel® report**

[CRI-SUP-SAPLAUC-844]

## <span id="page-3-1"></span>**3 QUICK REPORT SELECTOR [Enhancement]**

The **Quick Report/Task Selector** button is in the toolbar on all **AUC** screens. This feature allows a user to run any report in **AUC** quickly from any module instead of going to the report library for each module. Read **SY–117 Quick Report Selector** in the Help Reference Library for details on how to use this feature.

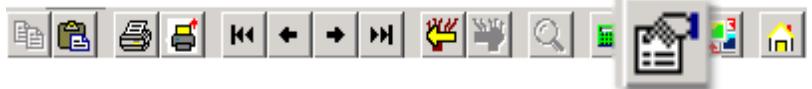

[ADM-AUC-DOC-183]

## <span id="page-3-2"></span>**4 CHANGE / SET AUC PASSWORDS [Enhancement]**

**ADMINS** added a **[Reset Password]** button on the login screen that allows users to reset their own **AUC** passwords. The feature requires an email address on the user profile for the user account.

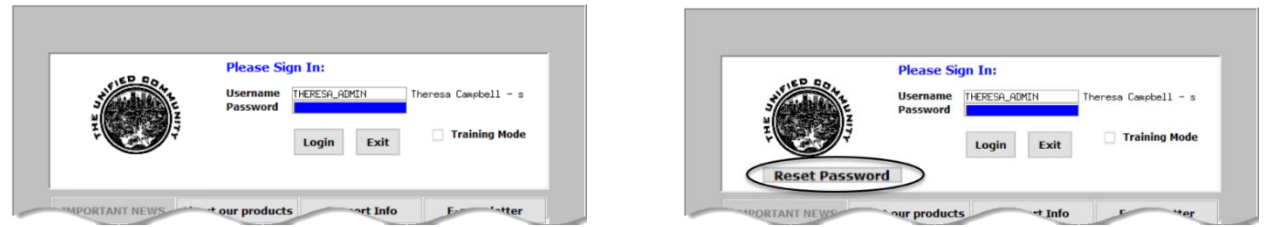

**Figure 4 Before and After – the new Reset Password button on the login screen**

**ADMINS Unified Community Release Notes – Version 20.3 Budget September 2020**

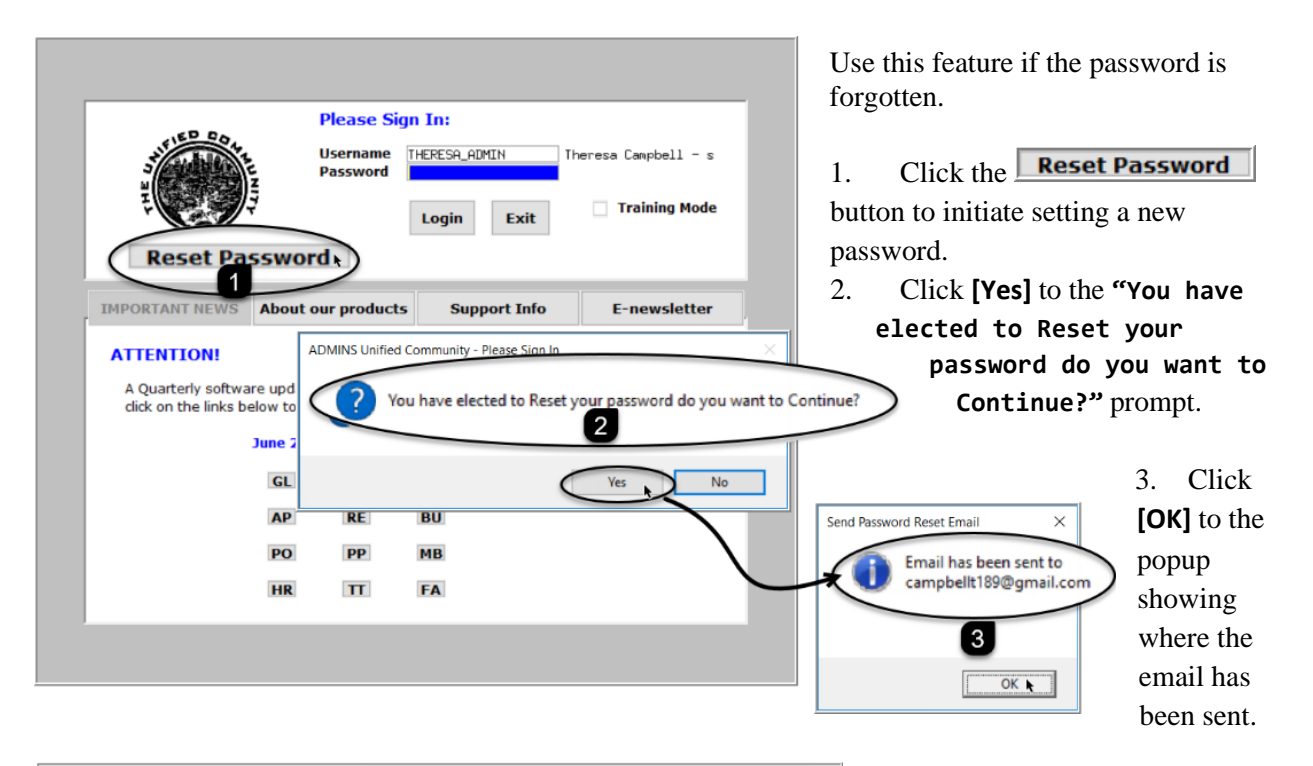

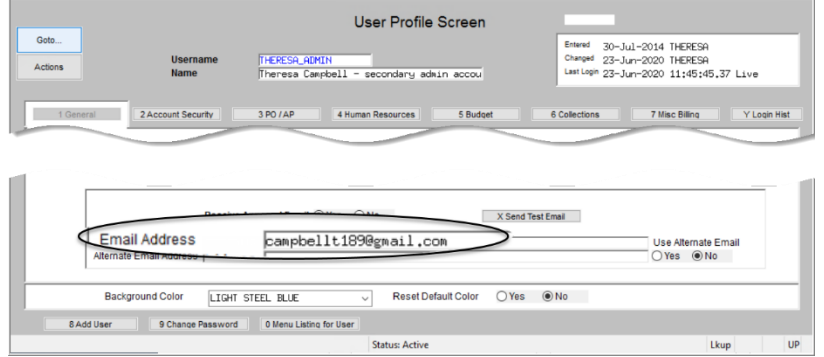

The email will be sent to the email address on the contact tab of the user profile table. The prompt will show which email address will be used. Check the email account for the new password for **AUC**.

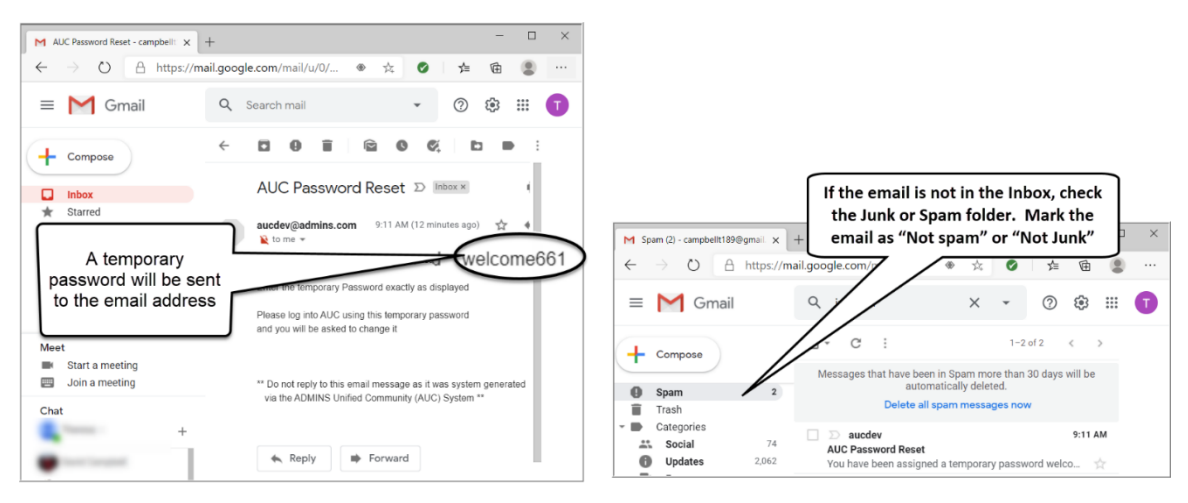

**Figure 6 Sample email sent with temporary password**

**Figure 5 Set up email addresses for AUC users**

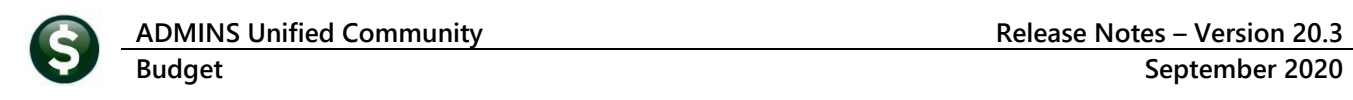

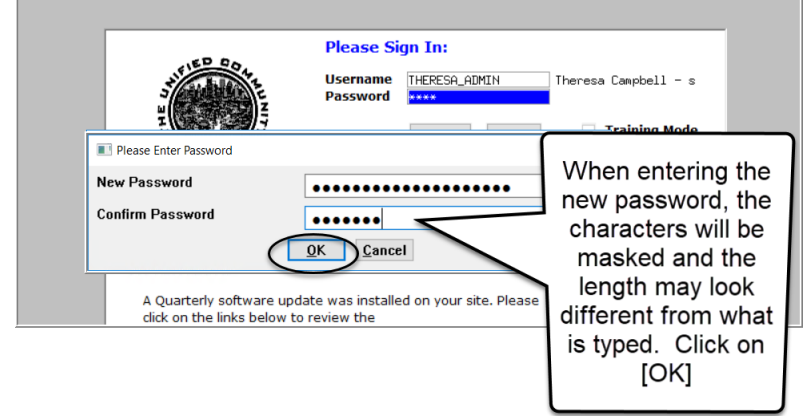

If the email is not found in the inbox, check the spam or junk folder. Use the password in the email exactly as shown (case sensitive). The system will immediately prompt for a new password.

Type a new password and confirm the new password.

#### **Figure 7 Entering a new password**

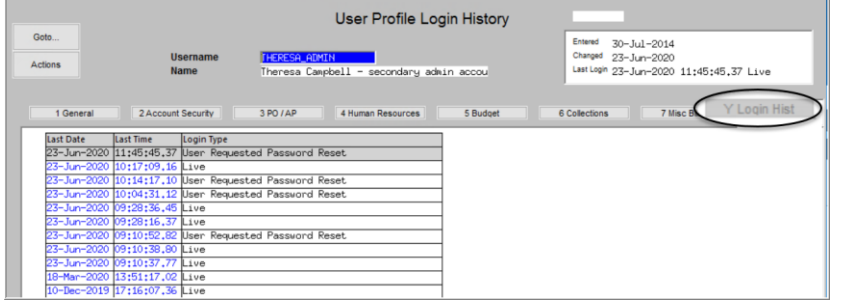

The super-user on the site may view the **User Profile [Y Login History]** tab to see logon and password reset activity.

**Figure 8 Login History Screen for super-users**

If the user profile does not have an email set up, the system will display this message. Contact the super user on your site or **ADMINS** to add an email address to the user profile.

If no email should be associated with the username, contact [support@admins.com](mailto:support@admins.com) to reset the password.

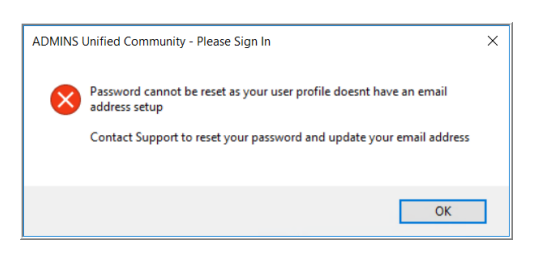

#### [ADM-AUC-SY-8130]

#### <span id="page-5-0"></span>**4.1 New Message on Password Errors [Enhancement]**

**ADMINS** changed the invalid password message to reflect the availability of the Reset Password button and to let users know that they may try again after five minutes.

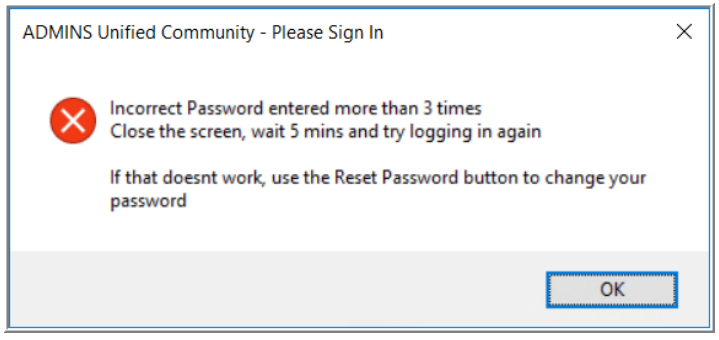

**Figure 9 New Incorrect Password message**

[ADM-AUC-SY-8159]

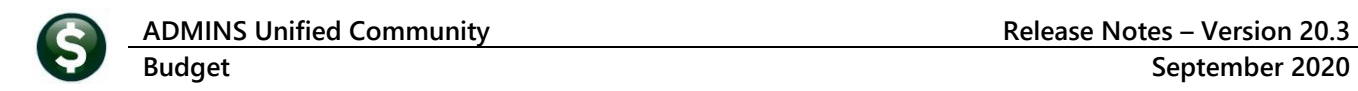

## <span id="page-6-0"></span>**5 LOGIN SCREEN SUPPORT INFO TAB [Enhancement]**

Many users only use this screen to log in – but there are other features available. Click on the **[Support Info]** tab. There are 3 buttons on this screen to easily join a **Go To Meeting**, access the **ADMINS** website or email **ADMINS** support.

## <span id="page-6-1"></span>**5.1 [Join Go To Meeting]**

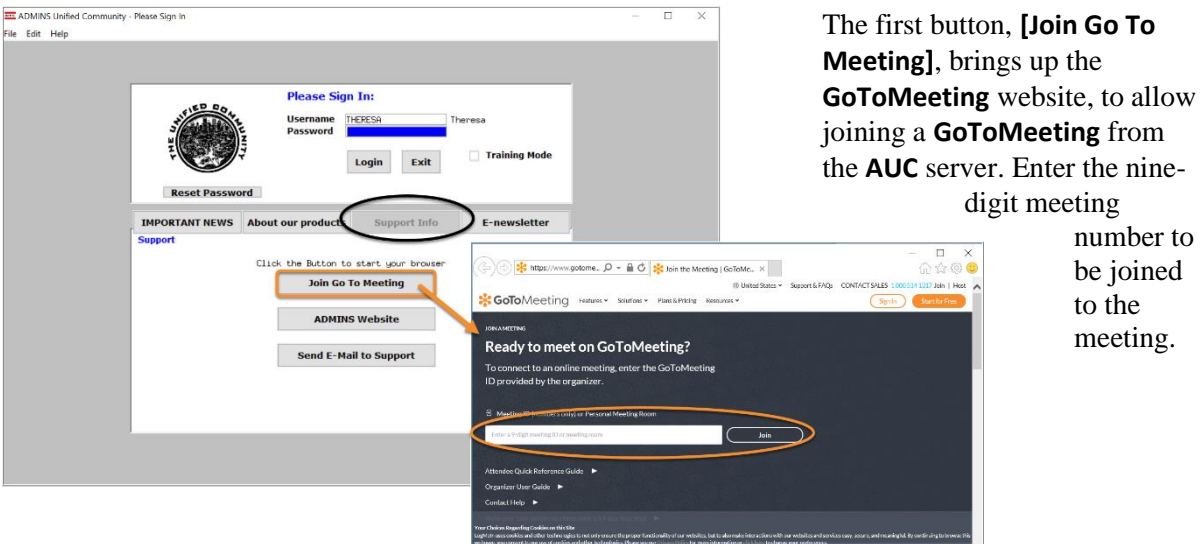

### <span id="page-6-2"></span>**5.2 [ADMINS Website]**

The second button will bring up the **ADMINS** website home screen. Access news, release notes, webinars, and selected help documents here.

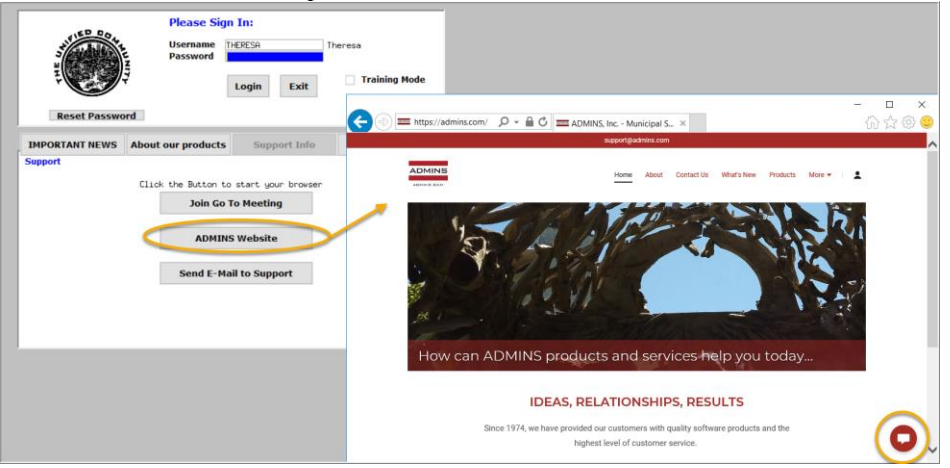

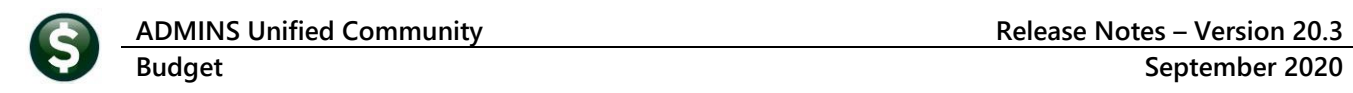

## <span id="page-7-0"></span>**5.3 [Send E-Mail to Support]**

The third button opens the **ADMINS "Contact Us"** page to instantly send an email to **ADMINS** support. Every page on the website has the button to allow emailing support instantly.

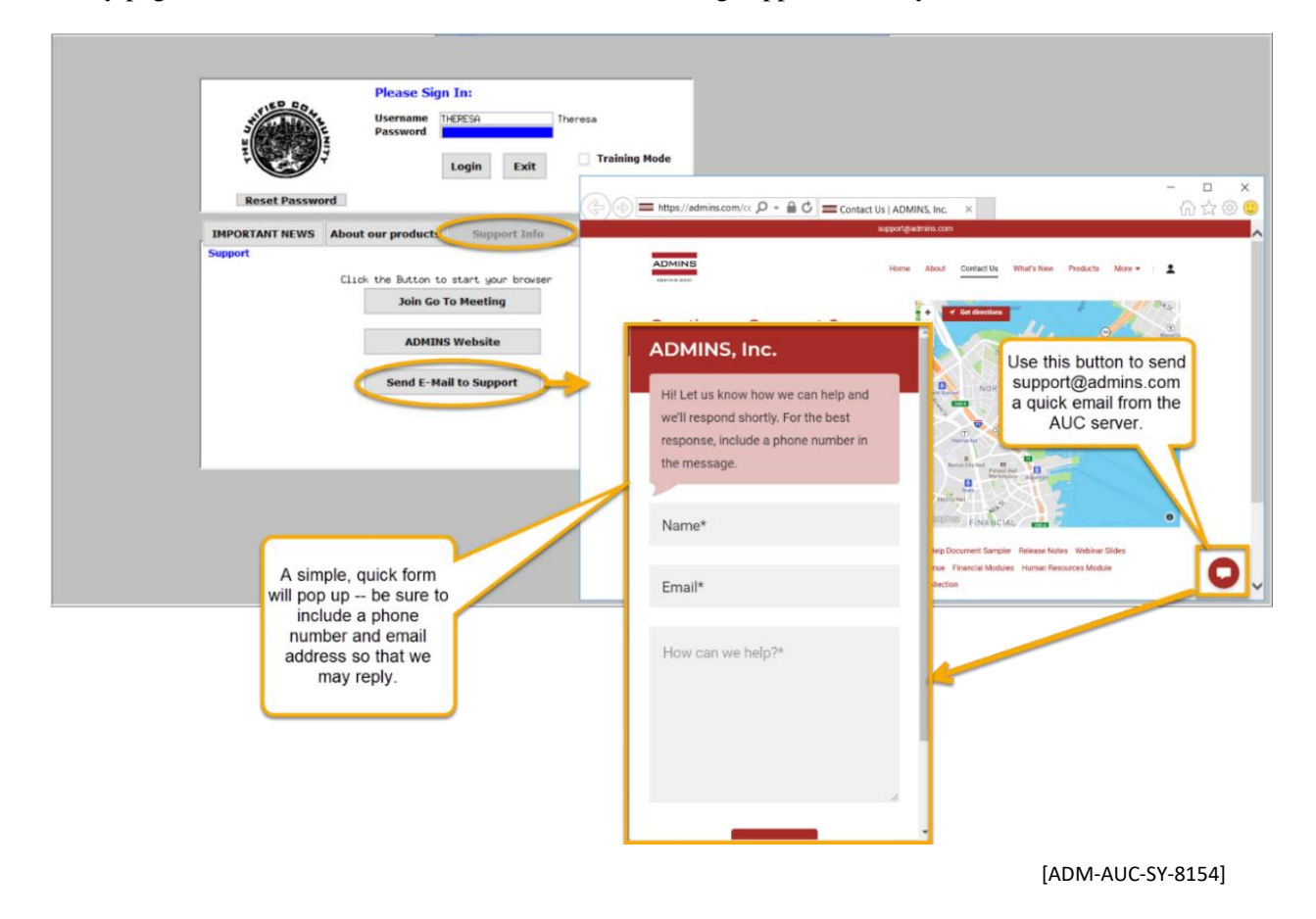

### <span id="page-7-1"></span>**6 HELP REFERENCE LIBRARY**

In addition to the following new or updated documents added to the Help Reference Library, the **"SYSTEM"** sections of each library were standardized for the help documents that are not specific to the module. See the "System" bullet below for an example.

#### <span id="page-7-2"></span>**6.1 New or Updated Documents**

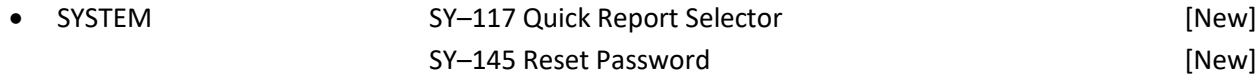